# **Overview**

This document provides a step-by-step process for how to complete the data entry on the Medicare Expense page. This data entry is for Members that receive free Part A. For members that must pay into or have conditional coverage, additional or different data entry may be required.

# **Process**

- 1) Log into **CBMS**
- 2) Navigate to the Case by entering the Case Number in the **Global Search** bar on the Home Page
- 3) Click on Case Number in the results table to access the **Members** page
- 4) From the Members page, hover over the **Actions** button
- 5) Select **Begin Interactive Interview** to initiate the II queue
- 6) On the **Case Questions** page, make sure the radio button for *Does anybody have expenses* is marked 'Yes'.
	- o If left unmarked the Expense page will not populate the in the Interactive Interview (II) queue
- 7) Navigate to the **Expense** page
- 8) Click on the **Medicare Expense** sub-tab
- 9) From the **Name** drop-down, select the person with the Medical Condition/Disability
- 10) To add a new record, click the plus **(+)** sign in the blue detail header
- 11) Enter the **Effective Begin Date**
	- o Refer to **Online Help** for assistance with which date you should use
- 12) Select the appropriate State from the **Buy-In State** drop-down menu
- 13) Select 'Monthly' from the **Frequency** drop-down menu
- 14) Enter the **Health Insurance Claim #** OR **Medicare Beneficiary ID**
- o This is found on the award letter, SVES or Medicare card
- 15) Select 'Received' from the **Verification** drop-down menu
- 16) Select the appropriate **Source** from the drop-down menu

### Part A Section

- 17) Select 'Other' from the **Payment Method** drop-down menu
- 18) Select the 'Yes' radio button for **Currently Enrolled**
- 19) Select the 'No' radio button for **Client Pays**
- 20) Select 'Free Part A' from the **Buy-In Status** drop-down menu
- 21) Enter the Part A **Approval Date**
	- o This is found on the award letter, SVES or Medicare card

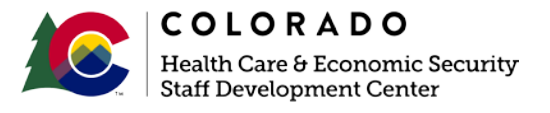

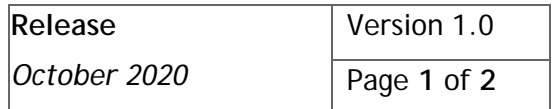

## **Process Manual Entering a Medicare Expense**

#### Part B Section

- 22) Select the appropriate **Payment Method** from the drop-down menu
	- o Select 'Mnthly deduc' if this is a new expense to CBMS
	- o Select 'State payment' if updating an existing payment
- 23) Enter the current year's **Monthly Premium**
- 24) Select the appropriate radio button for **Client pays**
	- $\circ$  Select 'Yes' if this is a new expense to CBMS; when the payment starts being paid by the State, the interface will automatically change the radio button from 'Yes' to 'No'.
	- o Select 'No' if updating an existing payment
- 25) Select the appropriate **Buy-In Status** from the drop-down menu
	- o If it is a Monthly Deduction and client pays is marked 'Yes', select Paid for by beneficiary
	- $\circ$  If the case has already been approved for a Medicare Savings Program and client pays is marked 'No', select Paid for by State Buy-In
- 26) Enter the Part B **Approval Date**
	- o This is found on the award letter, SVES or Medicare card (this could be different from the Part A approval date)
- 27) Enter the **Date Reported**
- 28) Enter the **Date Verified**
- 29) **Save** the page.

*Do you have any questions or suggestions regarding this process? Please contact the SDC via email [SOC\\_StaffDevelopment@state.co.us](mailto:SOC_StaffDevelopment@state.co.us)*

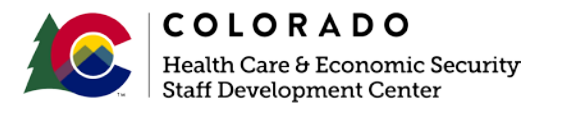

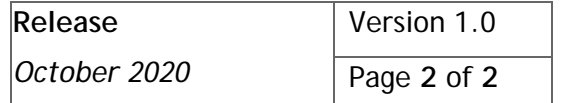